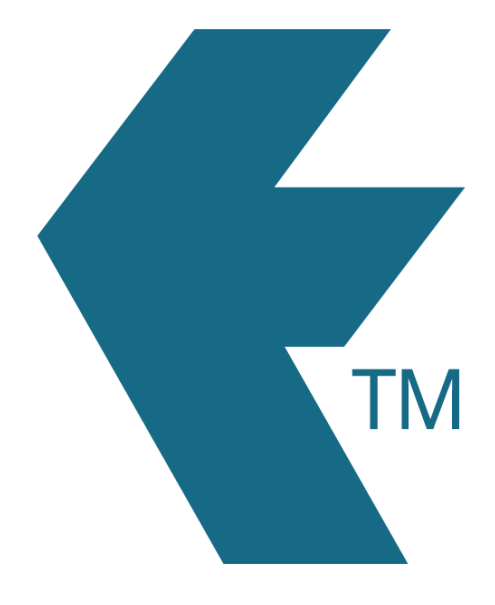

# Sharing timesheets

*Last updated - Mar 29, 2022 at 2:45PM*

Web: https://timedock.com Email: info@timedock.com International: (+64) 9 444 1384 Local phone: (09) 444 1384

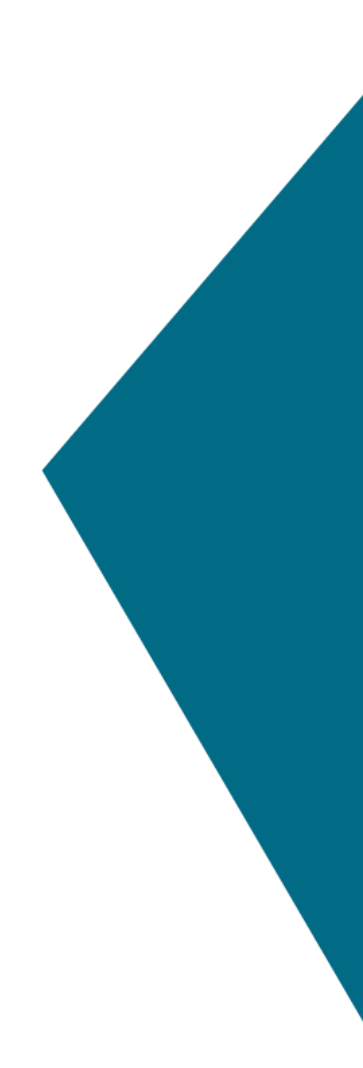

## Table of Contents

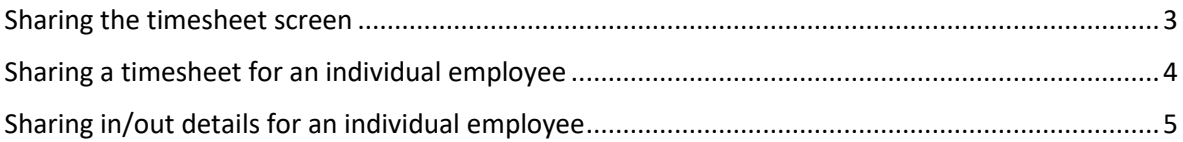

TimeDock allows you to generate secure URL links for anyone to view timesheets or clock in/out entries as *read-only*, and in real-time.

Timesheet share links are useful when you want to permit staff, contractors or other stakeholders to view timesheets without the ability to make any changes. If someone needs to only *view* timesheets or clock in/out details in real-time, generate share links rather than granting them admin user access to your TimeDock dashboard.

### <span id="page-2-0"></span>Sharing the timesheet screen

Follow the steps below to generate a *read-only* view of the timesheet screen.

**Step 1:** Log in to TimeDock and navigate to the timesheet screen.

*Step 2:* Apply any filters and/or display options you want to include e.g. show in/outs.

*Step 3:* On the timesheet toolbar, click the 'link' button:

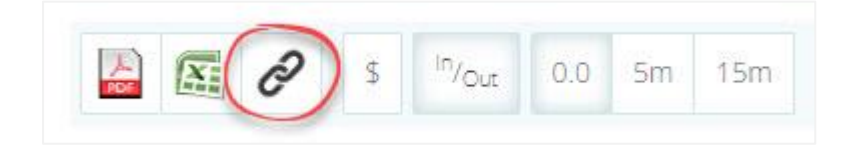

*Step 4:* Choose from the following settings:

### Timesheet week:

a. Static week

Links to the currently selected week of the timesheet, regardless of the date accessed.

#### b. Rolling week

Links to the present-day week, regardless of the date accessed.

### Weekly toggle:

### a. Do not allow weeks to be toggled

Links only to the specific timesheet timeframe that was shared.

### b. Allow weeks to be toggled

Lets the end-viewer navigate to any timesheet timeframe.

*Step 5:* Click 'Generate Link'.

*Tip:* Use a URL shortener such as https://bit.ly for user-friendly links.

### *Example: <https://bit.ly/3r8AvDh>*

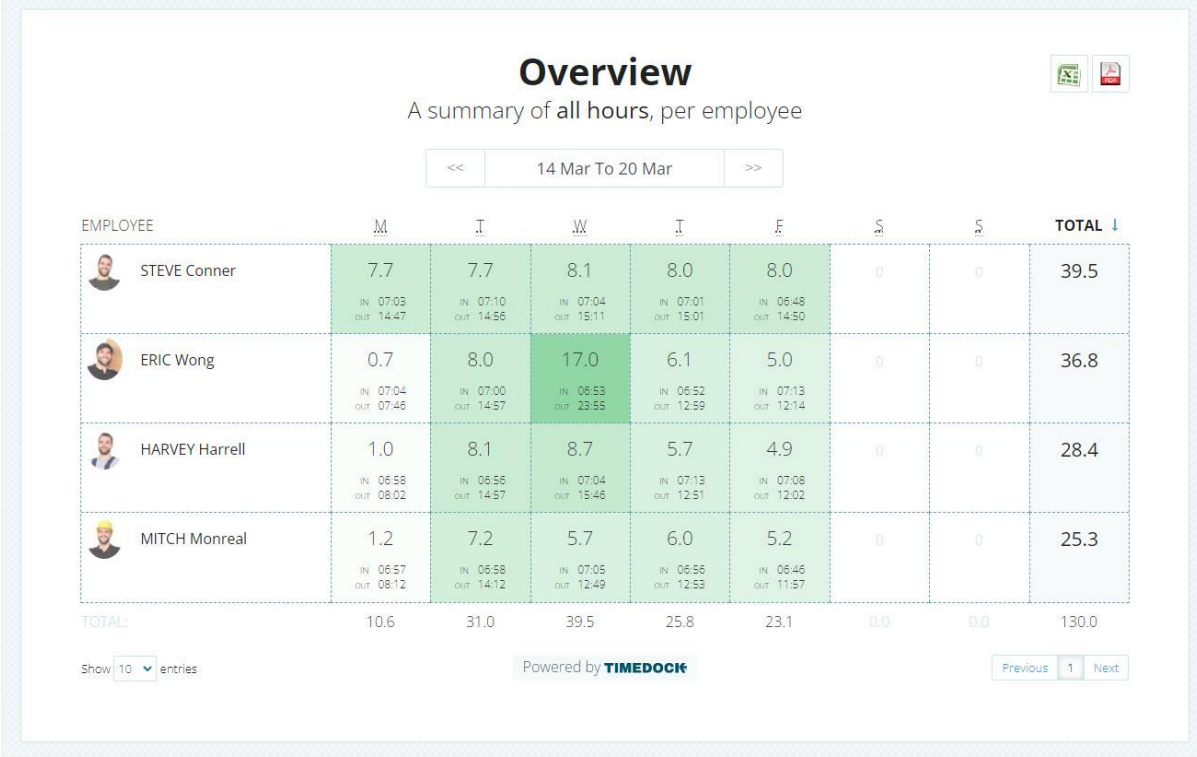

### <span id="page-3-0"></span>Sharing a timesheet for an individual employee

You can share a read-only timesheet for an *individual employee* by first performing a search on the timesheet screen for the employee's unique payroll ID, enclosed with square brackets (e.g. [003]), then following steps 3 - 5 above.

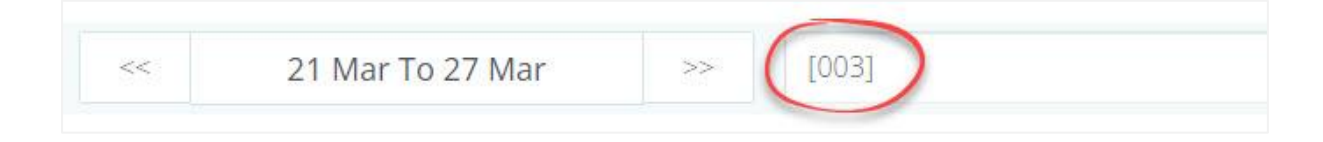

### *Example: https://bit.ly/486bARh*

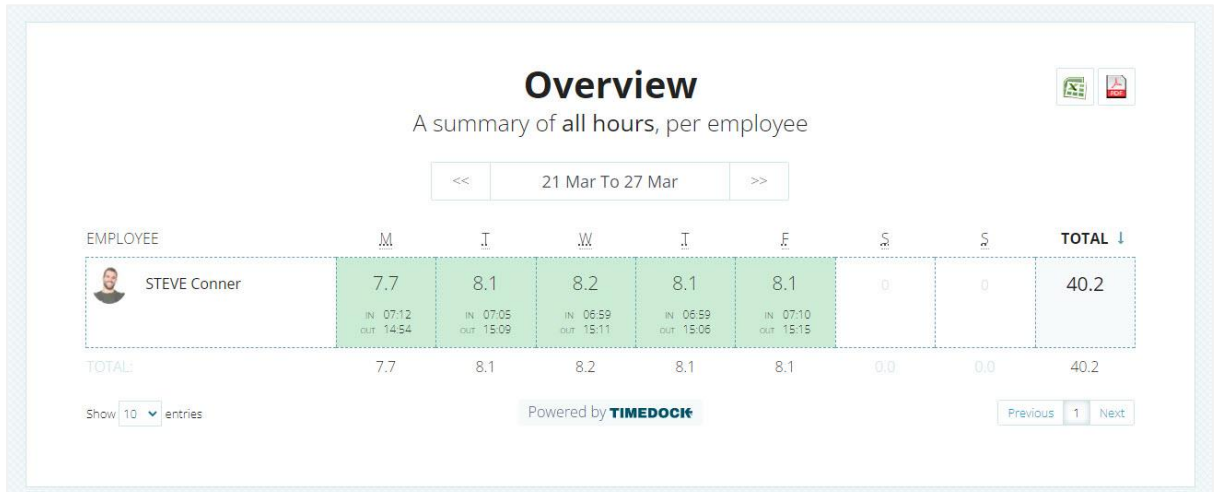

### <span id="page-4-0"></span>Sharing in/out details for an individual employee

Follow the steps below to generate a *read-only* view of an employee's clock in/out details.

*Step 1:* Log in to TimeDock and navigate to the timesheet screen.

*Step 2:* Click on the total day hours for your selected employee to drill into the clock entries for that day.

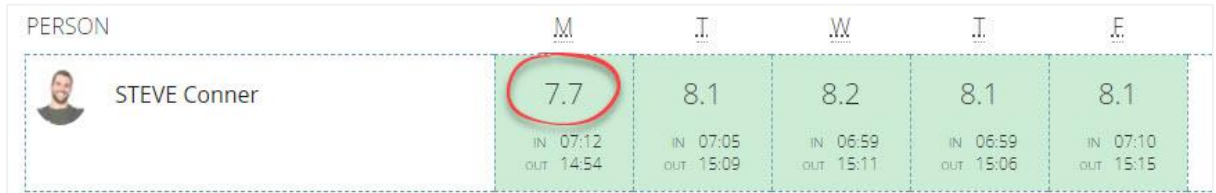

*Step 3:* On the left-hand menu, click the 'Share Link' button.

*Step 4:* Choose from the following settings:

### Static/current day:

c. Static day

Links to the currently selected timesheet day, regardless of the date accessed.

### d. Rolling day

Links to the present day, regardless of the date accessed.

### Daily toggle:

### a. Do not allow days to be toggled

Links only to the specific timesheet day that was shared.

### b. Allow days to be toggled

Lets the end-viewer navigate to any timesheet day.

*Step 5:* Click 'Generate Link'.

*Tip*: Use a URL shortener such as https://bit.ly for user-friendly links.

### *Example: <https://bit.ly/3RdyEaN>*

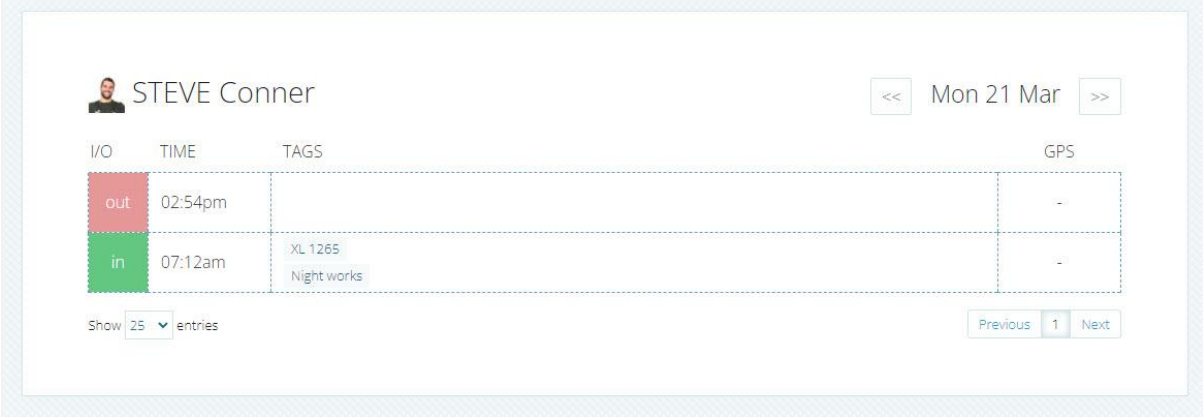